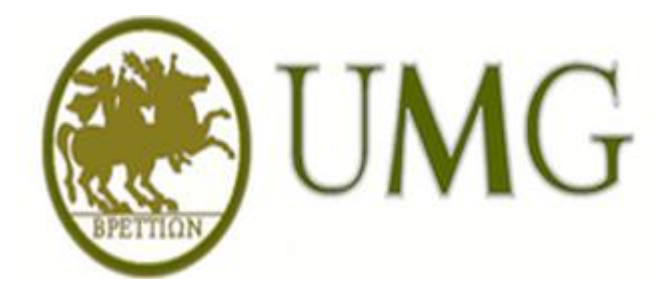

# **Guida alla Rendicontazione on-line delle Attività Didattiche del Docente**

Le presenti pagine informative sono un'introduzione all'utilizzo delle funzionalità di rendicontazione del Docente; tali funzionalità sono disponibili sul portale **Web Esse3** di Ateneo, raggiungibile dalla URL:<https://unicz.esse3.cineca.it/>

Gli strumenti qui descritti, che saranno di ausilio ai Docenti per la loro attività di rendicontazione, sono:

- il Registro delle Lezioni: un Registro per ogni incarico didattico del Docente;
- il Diario degli impegni: un documento per ogni Docente ed anno accademico.

Una volta entrato, il Docente si troverà nella propria area personale:

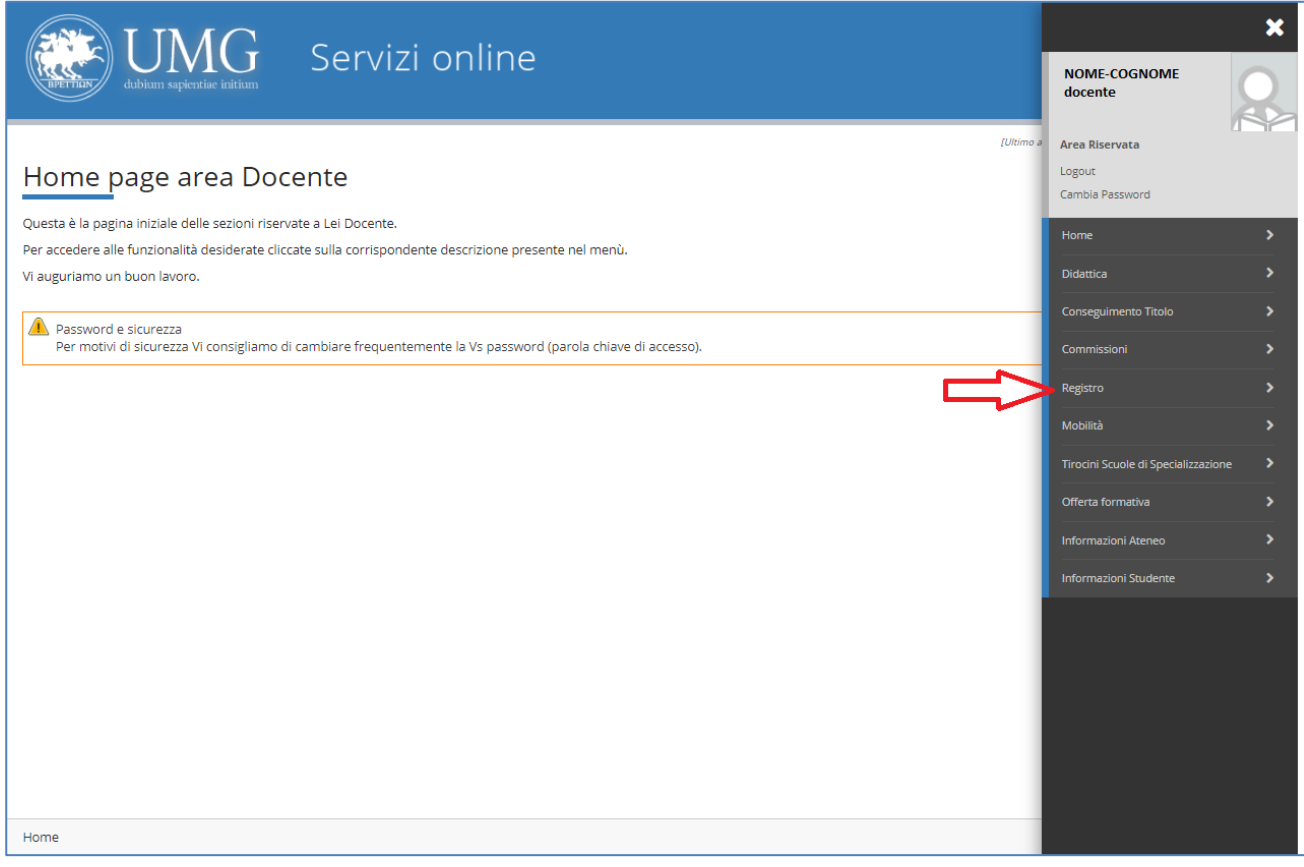

Cliccando sulla voce "Registro" si visualizza il seguente menù:

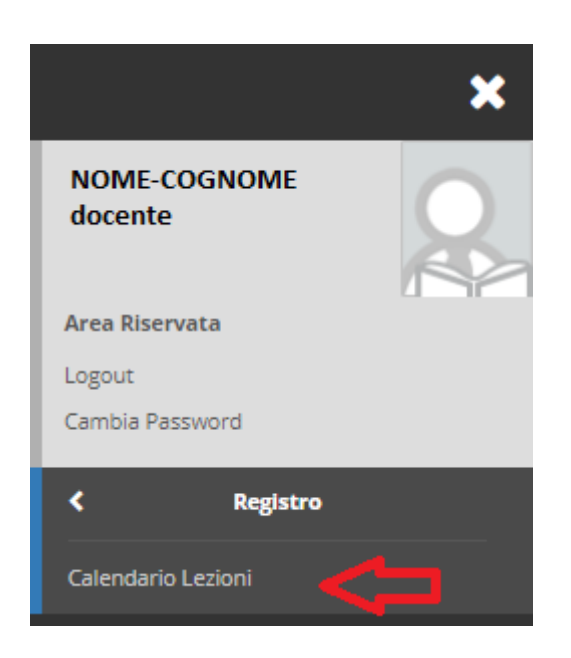

Cliccando su "Calendario Lezioni", il docente visualizza i propri registri compilabili raccolti per Anno accademico.

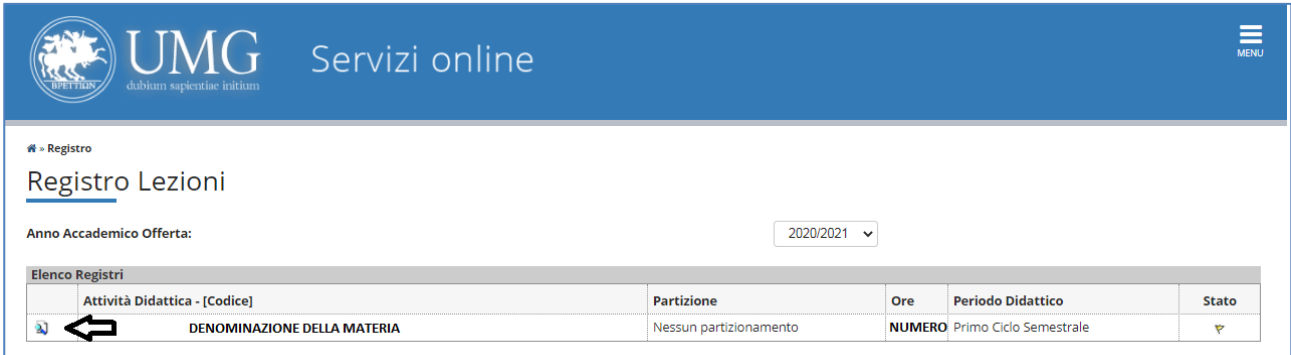

Cliccando sull'icona **il docente può entrare nel Registro dell'Attività Didattica e procedere** con la compilazione del proprio registro.

La figura sotto si presenta quando si entra nel dettaglio del Registro dell'Attività Didattica scelta:

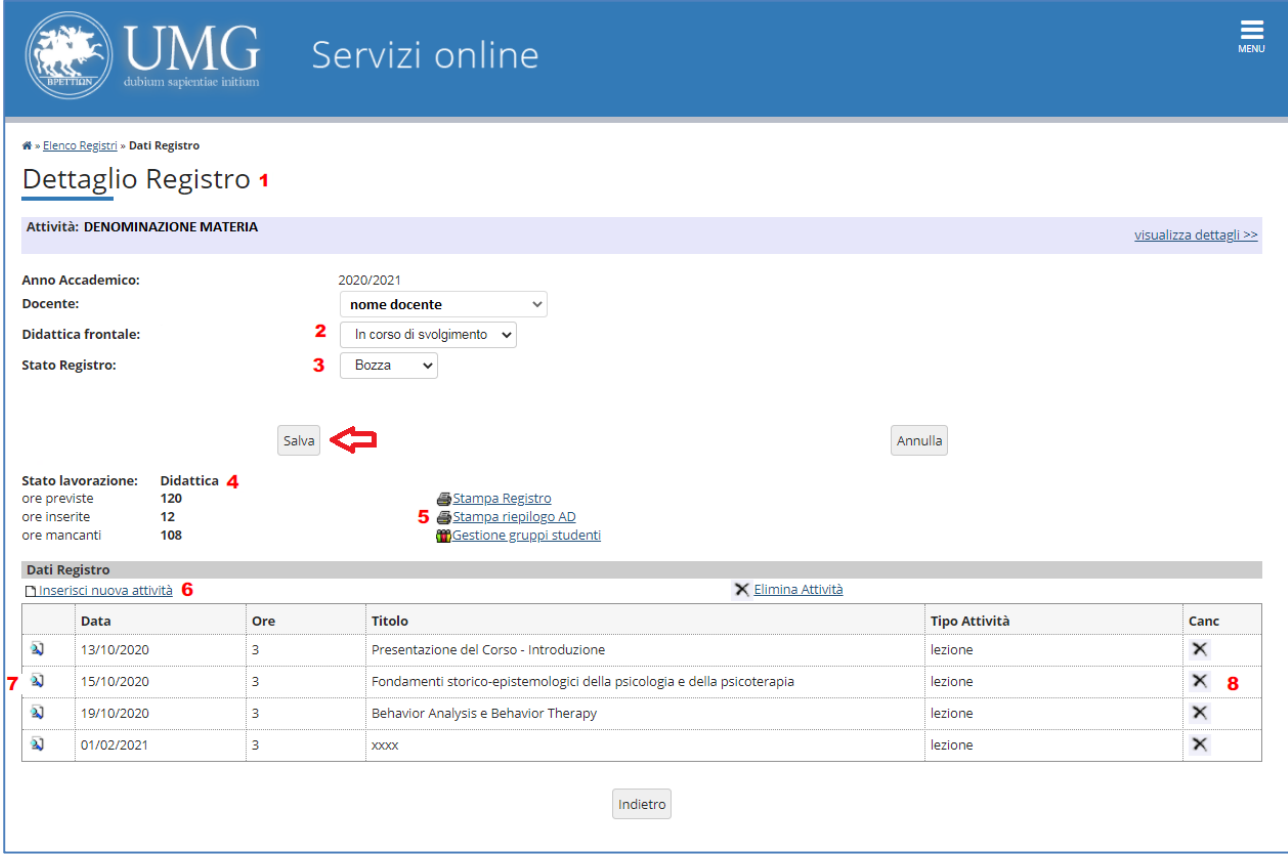

Dettaglio Registro (**1**) comprende il nome dell'Attività Didattica, l'Anno Accademico di riferimento ed il Docente proprietario del Registro

Didattica Frontale: un menu a tendina (**2**) permette di indicare se questa è ancora in corso di svolgimento oppure se è terminata, in quanto l'inserimento di tutte le attività previste è stato completato; Il docente, dopo aver completato la compilazione del registro, deve selezionare la voce "Terminata" e cliccare sul bottone "salva". Questa modifica può essere annullata cliccando su "annulla".

Stato Registro: un menu a tendina (**3**) permette di specificare se il Registro è in "Bozza" o se è "Verificato" Il docente, dopo aver completato la compilazione del registro, deve selezionare la voce "Verificato" e cliccare sul bottone "salva". Questa modifica può essere annullata cliccando su "annulla".

Stato della lavorazione (**4**): il sistema in automatico riporta il numero di ore previste, quelle già inserite e quelle ancora mancanti.

Stampa: I pulsanti identificati nella figura col numero (**5**) riguardano la "Stampa virtuale in pdf" del Registro, il riepilogo dell'Attività Didattica e quello della gestione dei gruppi di Studenti.

Inserisci nuova attività: (**6**) permette di inserire una nuova attività nella tabella riepilogativa (**7**), dove ogni riga rappresenta l'attività inserita, la data di svolgimento, le ore impiegate, il titolo ed il tipo di attività. Cliccando sull'icona si entra nel dettaglio dell'attività inserita, dove è possibile operare le opportune modifiche;

Cliccando sulla "X" (**8**) può essere cancellata la singola attività.

**Ciascun inserimento, modifica o cancellazione delle attività è permesso fino a quando il Registro è in stato di "Bozza", e se la didattica è "In corso di svolgimento".**

# **Inserimento di una nuova attività senza definire gruppi di studenti (6)**

L'inserimento di una nuova attività è possibile dal link (6). La pagina che si apre (figura seguente) permette di definire la nuova attività di Registro.

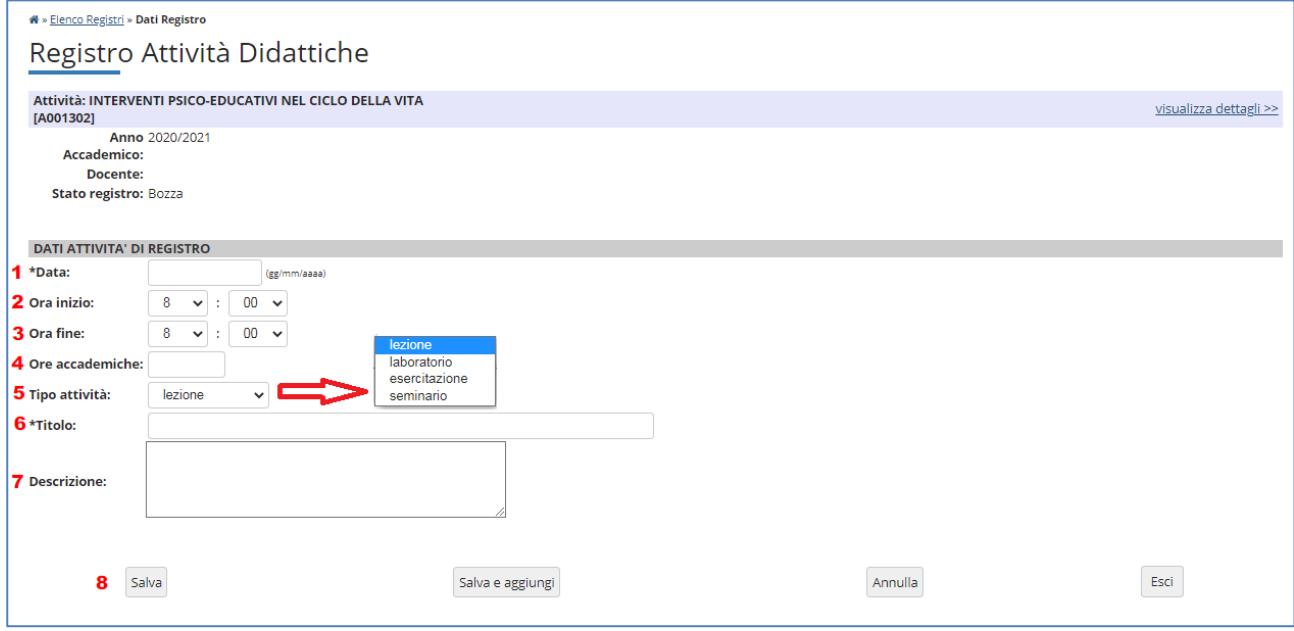

I campi da compilare nella figura sono: la data (**1**), l'ora di inizio (**2**) e di fine (**3**), il numero di ore accademiche (**4**), il tipo di attività (**5**), il titolo (**6**) e la descrizione (**7**). Tranne la descrizione, sono tutti campi obbligatori. Cliccando sul menu a tendina (5), il docente potrà indicare se si tratta di lezione, laboratorio, esercitazione o seminario (inerente la disciplina).

I pulsanti (**8**) permettono rispettivamente di salvare e tornare alla pagina del dettaglio Registro, salvare ed aggiungere un'altra attività, annullare quanto finora inserito ed uscire dalla schermata.

#### **Gestione Gruppi Studenti M**Gestione gruppi studenti

Per ciascuna Attività Didattica, il Titolare dell'insegnamento può definire gruppi di Studenti, qualora questi siano necessari ai fini della didattica. Una volta definiti i gruppi di Studenti, i gruppi vengono estesi a tutti i Docenti afferenti allo stesso insegnamento, e ciascun Docente potrà indicare se la singola attività sarà rivolta solo ad un gruppo di Studenti. I gruppi che si possono qui definire sono quindi una scelta del Docente, che può crearli qualora fosse necessario ai fini dell'organizzazione delle sue attività; si precisa che tali raggruppamenti sono diversi dai partizionamenti di Studenti, i quali sono già definiti sul sistema.

Cliccando sull'icona "Gestione gruppi studenti" viene visualizzata la seguente videata, dove il docente deve inserire la descrizione del gruppo e cliccare su salva.

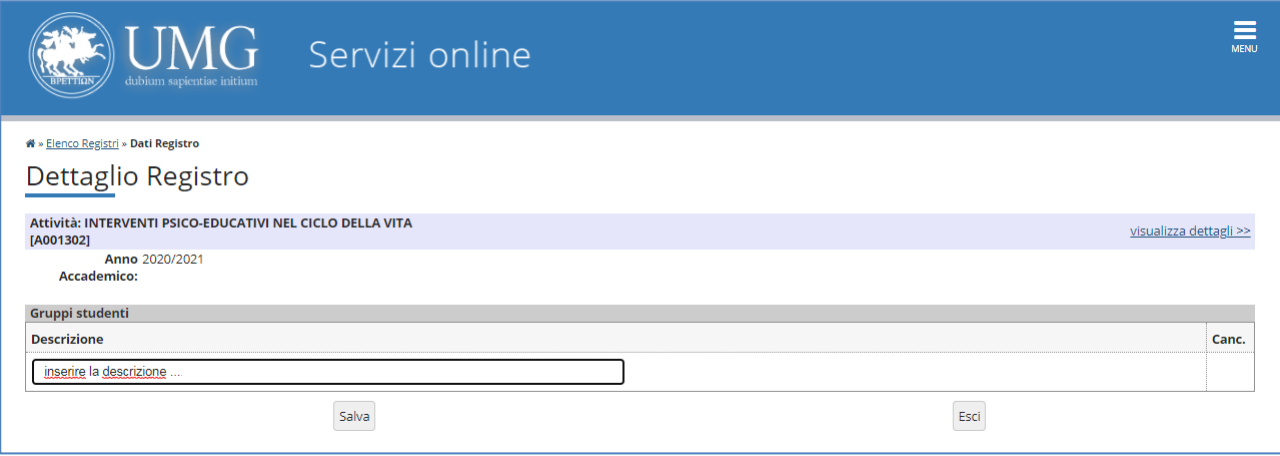

Nella pagina che si apre, il pulsante "Aggiungi" permette di inserire un nuovo gruppo di Studenti:

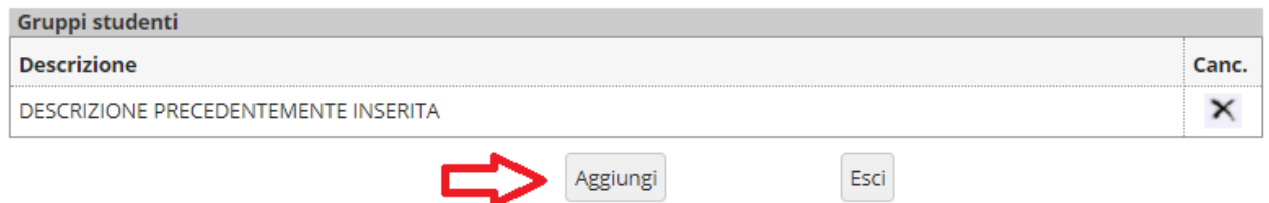

Il docente potrà inserire i diversi gruppi: Nome del gruppo e salva. Ripetere questa operazione per inserire tutti i gruppi desiderati.

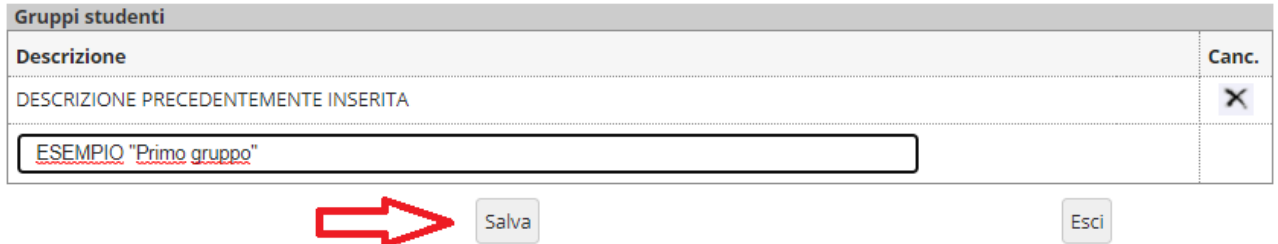

Dopo avere definito tutti i gruppi necessari, la pagina presenta il riepilogo:

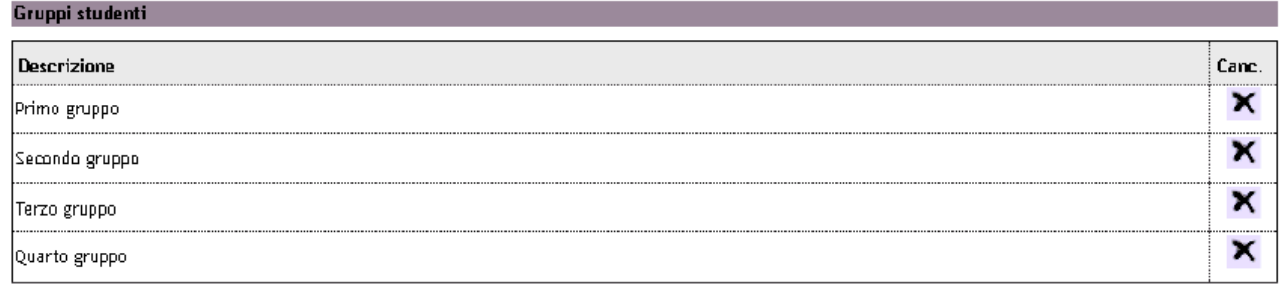

Sarà sempre possibile cancellare il gruppo definito o aggiungerne un altro.

### **Inserimento di una nuova attività nel caso in cui il docente abbia prima definito gruppi di studenti (6)**

# **DInserisci nuova attività**

Oltre a quanto precedentemente descritto, il docente visualizzerà l'opzione segnata con la freccia:

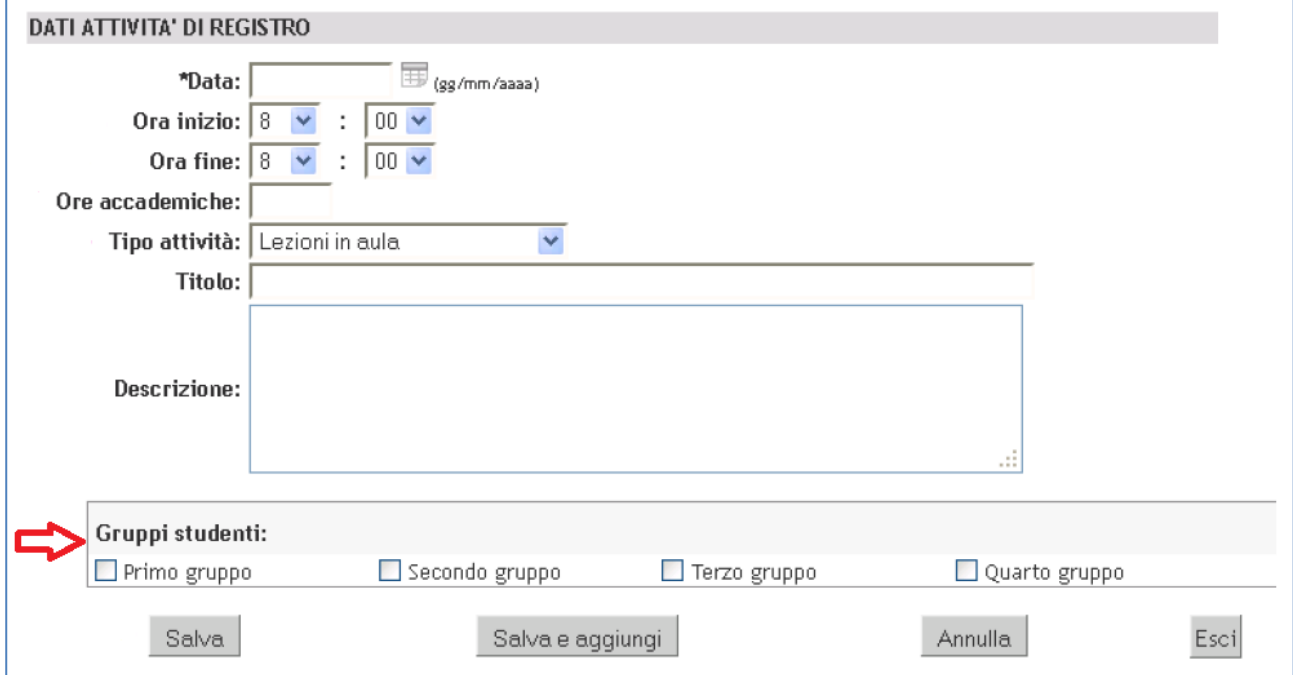

I flag di selezione dei Gruppi Studenti permettono di dichiarare a quale gruppo l'attività è stata rivolta.

#### **Le partizioni assegnate**

Il link "Partizioni assegnate" (dal Menu di navigazione: Registro, Partizioni assegnate) permette di accedere alla pagina mostrata nella figura sottostante, dove vengono riportate le partizioni assegnate a ciascuna Attività Didattica per la quale il Docente è incaricato. Tali partizioni sono stabilite precedentemente a livello di Corso di Studi e, come già detto, sono già impostate sul sistema. Qualora l'Attività Didattica non sia partizionata, la partizione assegnata è unica e comprende tutti gli Studenti i cui piani di studio riportano l'Attività Didattica.

#### **Modifica di una attività inserita**

Ciascun inserimento, modifica o cancellazione delle attività è permesso fino a quando il Registro è in stato di "Bozza", e se la didattica è "In corso di svolgimento".

Analogamente all'inserimento di una nuova attività, cliccando sull'icona di una delle attività già N inserite, si accede al dettaglio dell'attività inserita, dove sarà possibile operare le opportune modifiche.

#### **Stampa Registro**

La stampa del Registro può essere fatta in qualunque momento tramite il pulsante  $\mathcal{F}$ Stampa Registro

#### **Cliccare su "Stampa Registro"**

# IMPORTANTE: se il Registro è ancora in fase di "bozza", si presenterà solo la possibilità di fare una "Stampa di controllo"

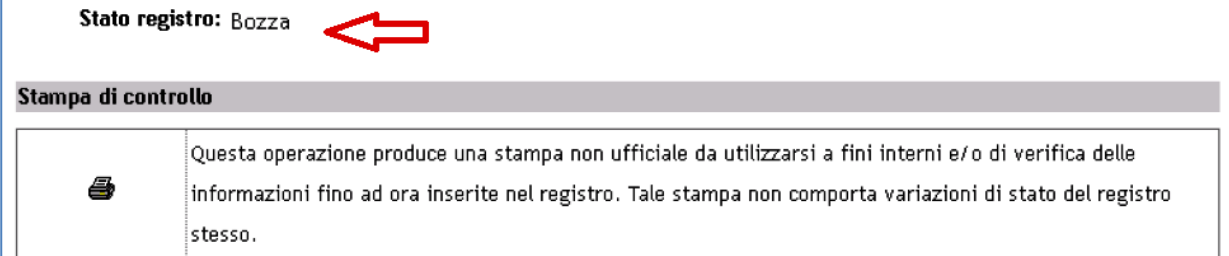

In questo caso, verrà avviato il download del registro dove si evince lo stato di bozza dello stesso e che si tratta di stampa di controllo:

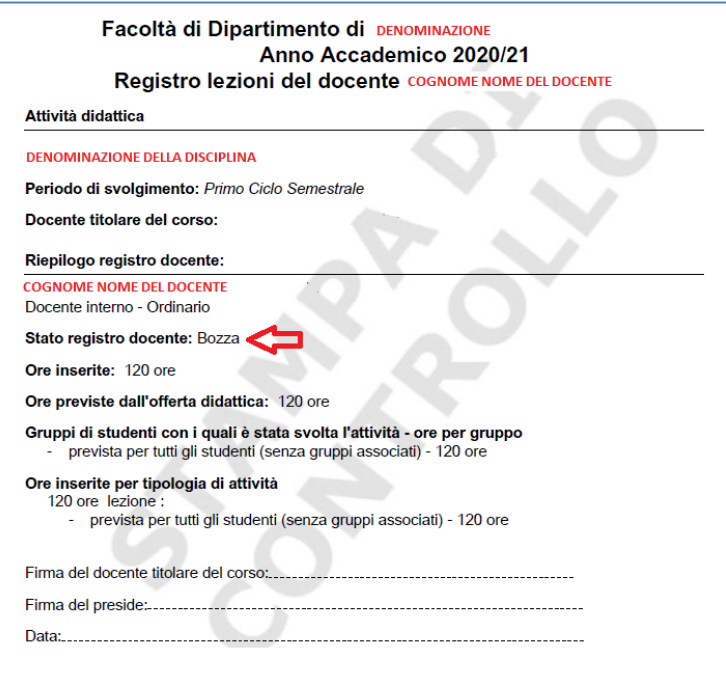

IMPORTANTE: se il Registro è stato posto in stato di "verificato" (quando tutte le attività di Registro sono state inserite e la didattica è terminata), sarà possibile produrre la "Stampa ufficiale".

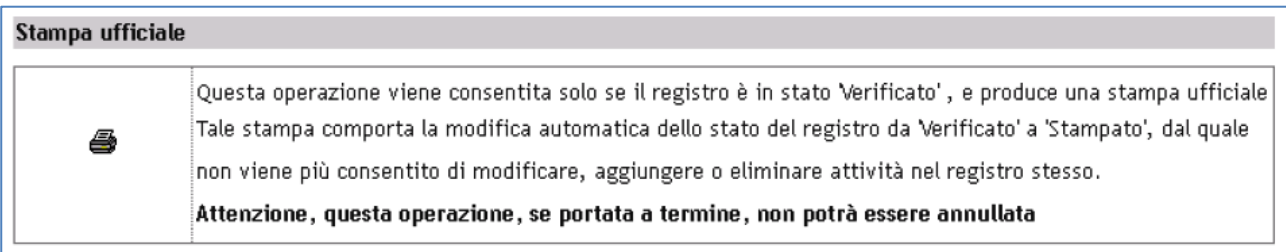

**L'operazione di "Stampa ufficiale", se portata a termine, non potrà essere annullata. Quando viene effettuata una stampa definitiva, lo stato del registro non può essere modificato ed è consentito accedere in sola lettura alle attività presenti.**

In questo caso, verrà avviato il download del registro dove si evince lo stato "stampato". A questo punto il docente ha completato la procedura.

NON È NECESSARIO PRODURRE UNA COPIA CARTACEA E FIRMARE IL REGISTRO.

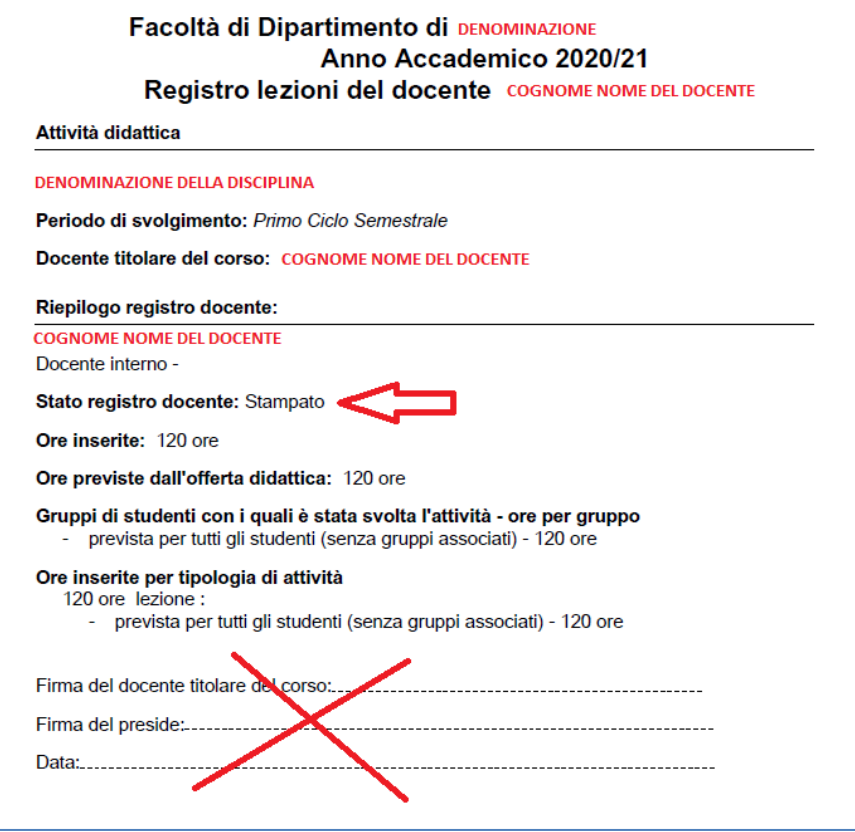

Cliccando su Stampa riepilogo AD si ottiene un documento che riporta tutte le attività di didattica frontale inserite, nei loro Registri, da tutti i Docenti che hanno un incarico nella stessa Attività Didattica.

# **PER CONCLUDERE:**

# **Passaggi fondamentali per ogni docente titolare:**

- 1) Se necessario, definire sin da subito eventuali gruppi studenti
- 2) Compilare il registro delle attività didattiche (inserendo tutte le ore previste) ed eventualmente selezionare i gruppi
- 3) Indicare come "Terminata" l'attività didattica e mettere il registro nello stato "Verificato" (cliccare su salva)
- 4) Generale la "Stampa Ufficiale"

# **Gli organi competenti potranno validare il registro solo se il docente avrà generato la Stampa Ufficiale. Il docente può prendere facilmente visione dello stato del proprio registro in ogni momento:**

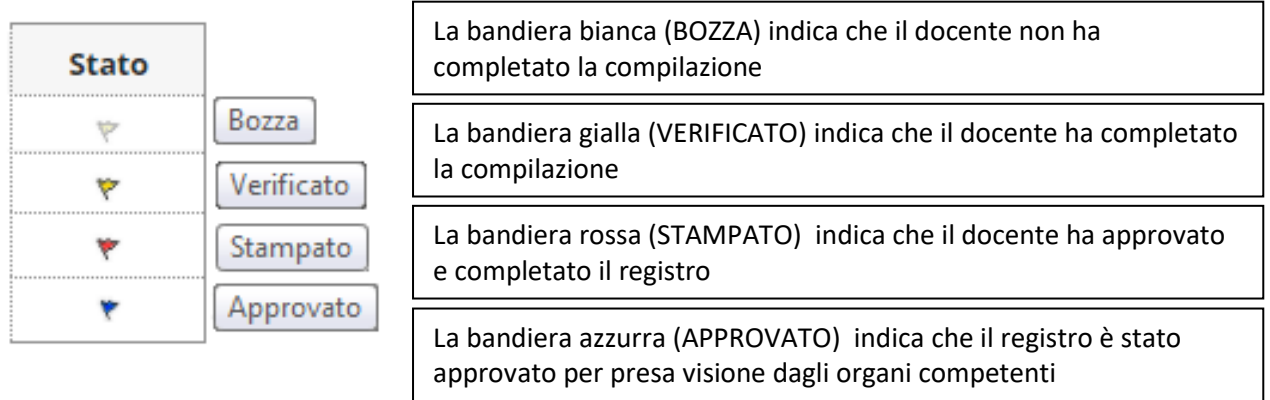